TAGESSCHULE

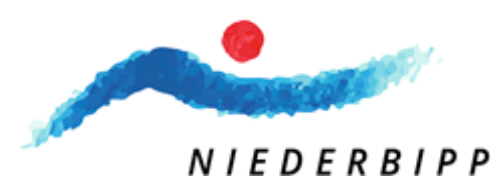

# Wegleitung zur Anmeldung für die Tagesschule über KiBon

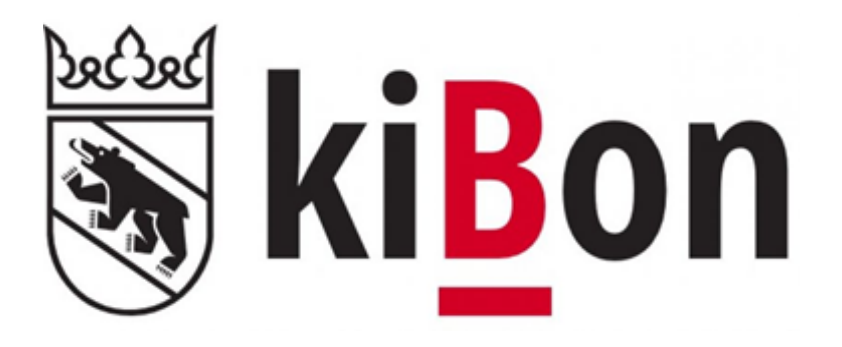

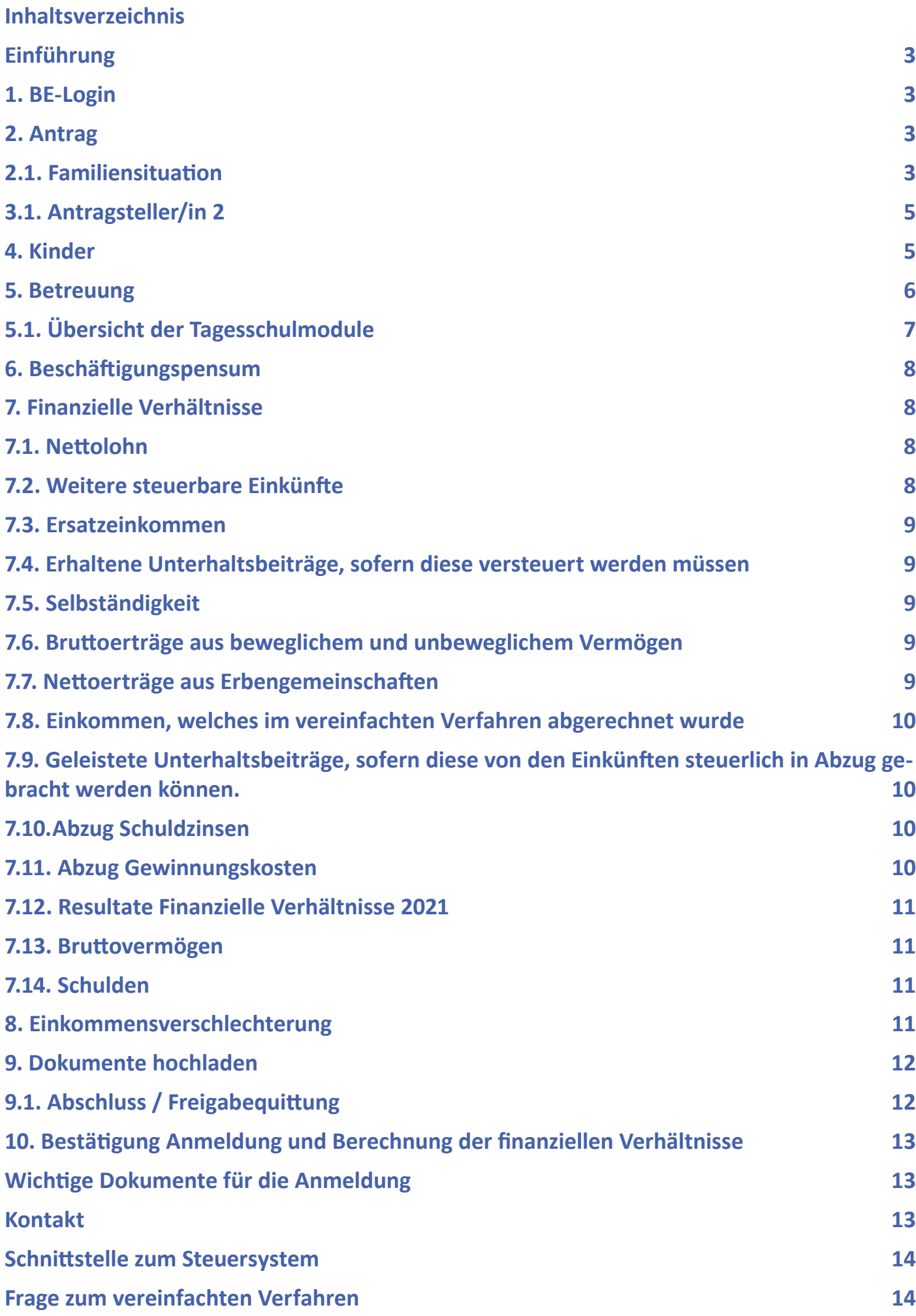

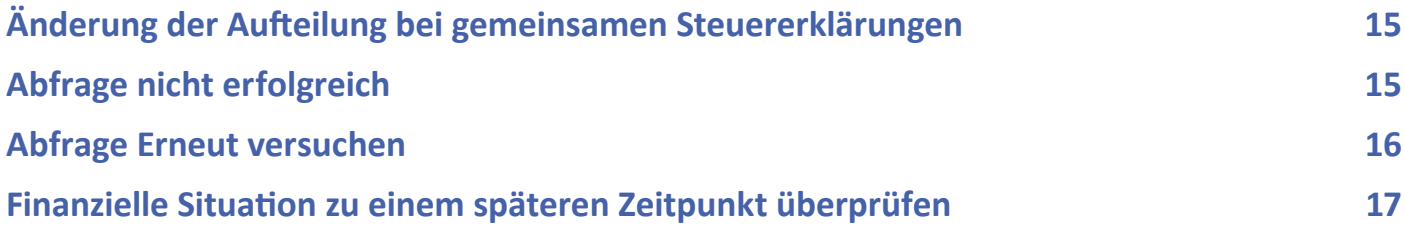

## <span id="page-3-0"></span>**Einführung**

Zur Vereinfachung der kiBon Anmeldung haben wir Ihnen eine Wegleitung zusammengestellt, welche Sie Schritt für Schritt durch die Anmeldung führt.

Damit Sie alle benötigten Unterlagen bereit haben, bitten wir Sie, in der Wegleitung unter Dokumente nachzulesen, welche Unterlagen Sie für die Anmeldung benötigen.

## **1. BE-Login**

Für die kiBon Anmeldung wird das BE-Login benötigt. Falls Sie noch keines haben, muss dieses erstellt werden.

Sie werden automatisch auf die entsprechende Seite weitergeleitet.

Im Falle eines bereits bestehenden BE-Logins von der Steuererklärung, bedarf es keiner neuen Registratur.

Mit BE-Login behalten Sie alle Ihre Geschäfte mit dem Kanton Bern zentral und einfach im Griff. Nach einmaliger Registrierung in wenigen Schritten steht Ihnen BE-Login rund um die Uhr zur Verfügung. Das Angebot wird laufend weiter ausgebaut. Ihr Zugang erfolgt gesichert und Ihre Daten sind optimal geschützt.

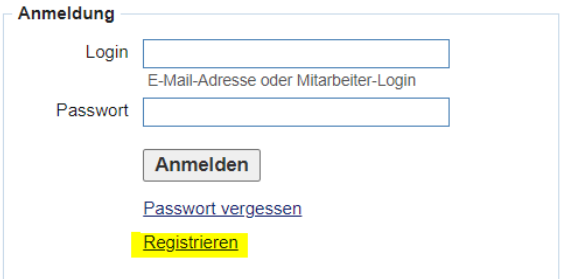

Passer en français

Beantragen Sie jetzt Ihren Betreuungsgutschein oder erfassen Sie Ihre Tagesschulanmeldung

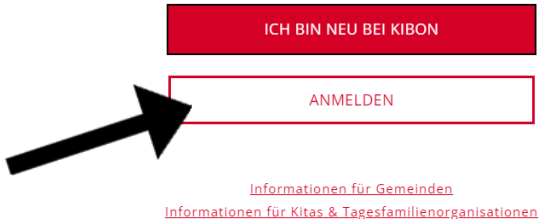

# **2. Antrag**

Um einen Antrag stellen zu können, klicken Sie auf die entsprechende Periode, für welche Sie ihr Kind anmelden möchten. Es besteht die Möglichkeit, Ihr Kind für die laufende Periode oder für die in Zukunft liegende Periode anzumelden. Danach werden Sie Schritt für Schritt durch die Anmeldung geführt.

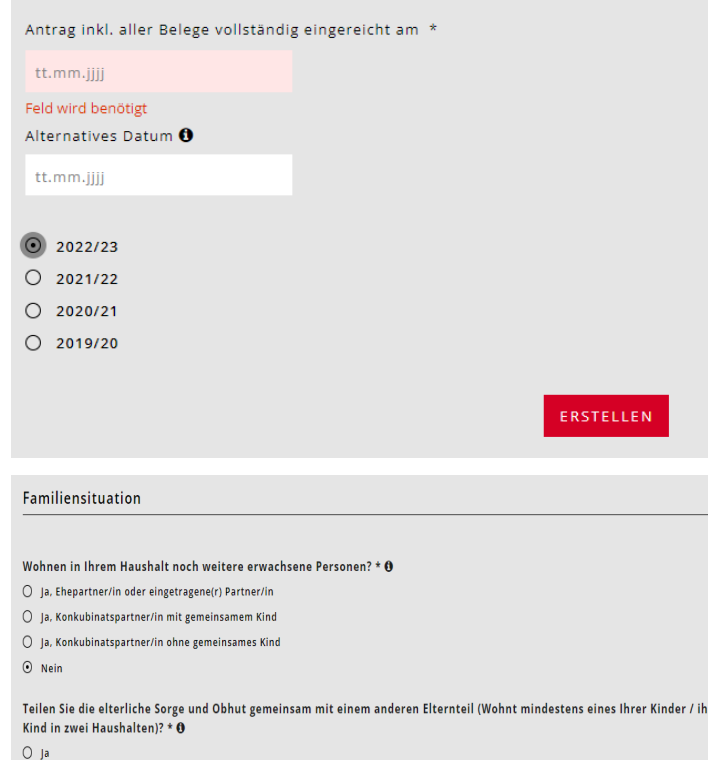

#### **2.1. Familiensituation**

Kreuzen Sie Ihre aktuelle Wohnsituation an.

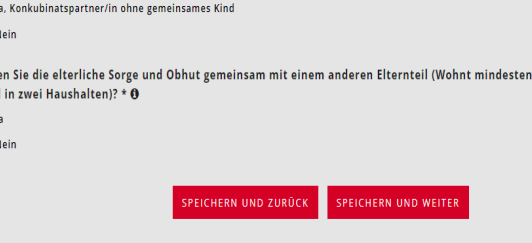

 $\overline{O}$ 

Neu: Bisher war bei Konkubinaten ohne gemeinsame Kinder eine Dauer von mehr als fünf Jahren erforderlich. Neu erfolgt die Zusammenrechnung der Einkommen nach zwei Jahren Zusammenleben

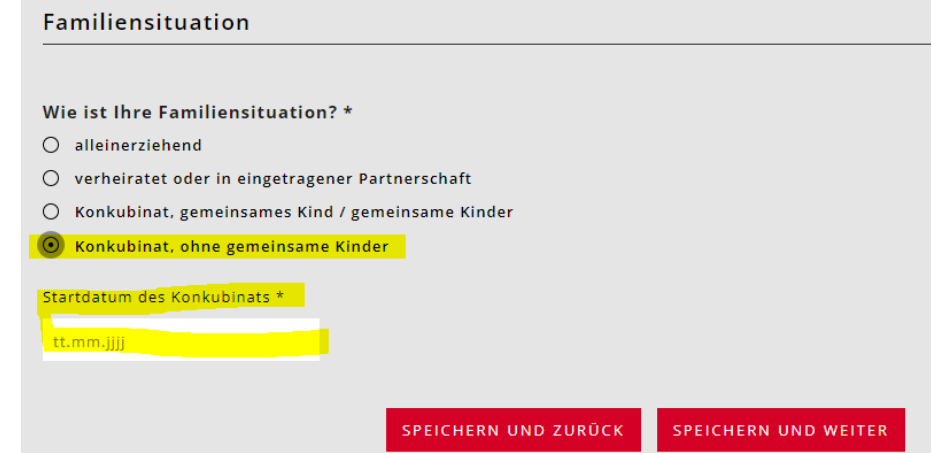

Wenn die Kinder bei Ihnen allein und nur in Ihrem Haushalt leben, müssen Sie die Angaben zur Unterhaltsvereinbarung angeben.

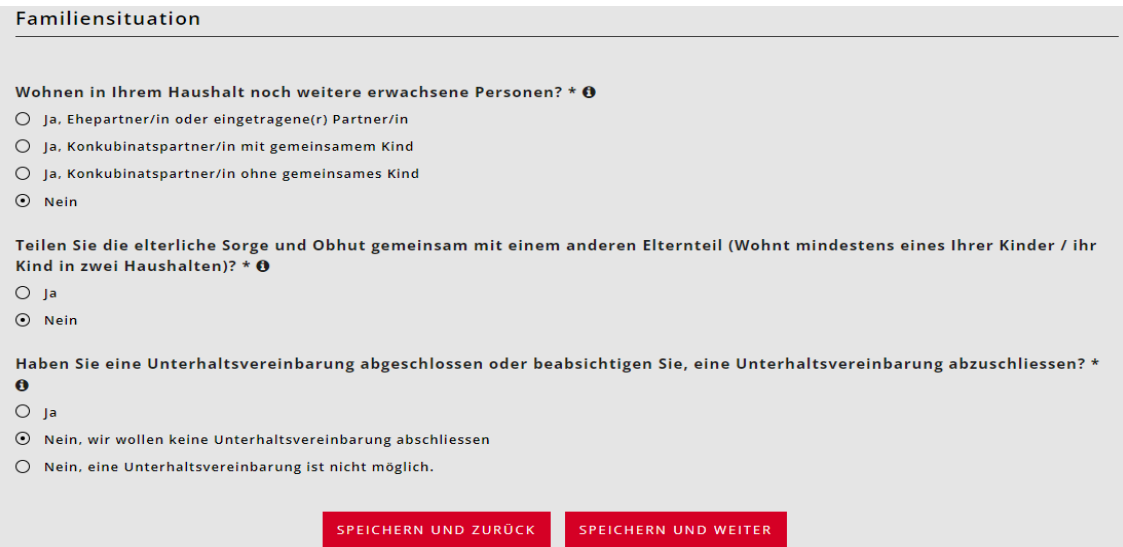

Falls in naher Zukunft eine Adressänderung ansteht, bitte den geplanten Umzug angeben.

Falls die Zustell-/Postadresse oder die Rechnungsadresse nicht dieselbe wie die Wohnadresse ist, müssen Sie dies vermerken.

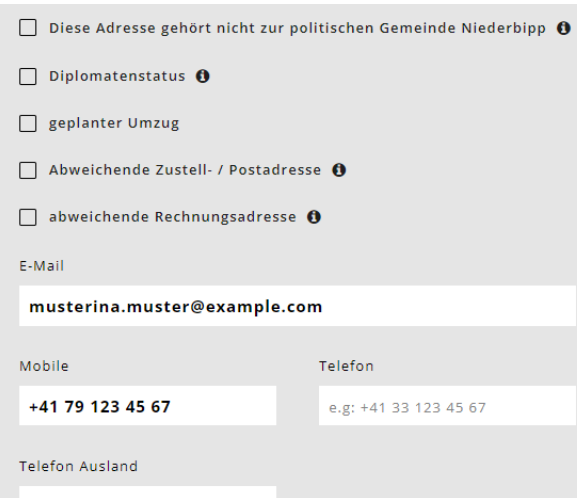

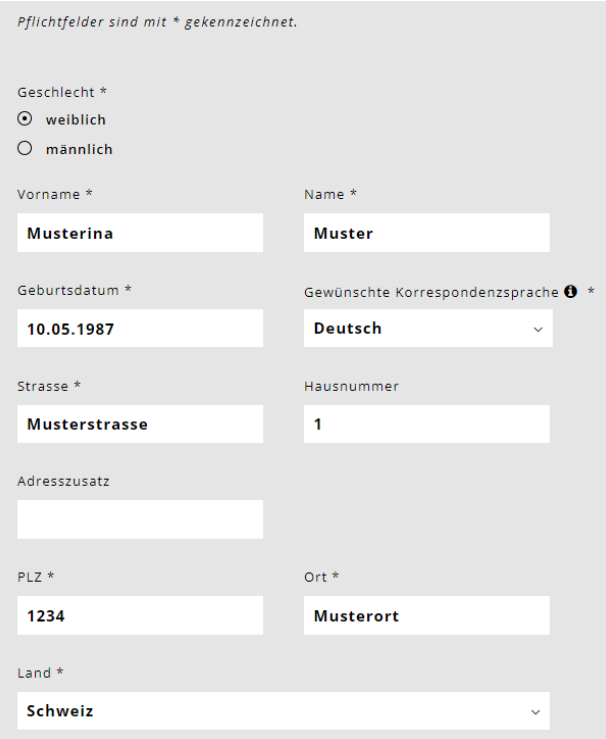

<span id="page-5-0"></span>Neu kann unter der "Abweichende Zustell-/ Postadresse" wie unter "abweichende Rechnungsadresse", bei der Rubrik Antragsteller im fakultativen Feld, eine Organisation hinterlegt werden. Dieses Feld wird nun überall dort aufgeführt, wo die abweichende Rechnungsadresse verwendet wird.

**Es wird z.B. gebraucht, wenn die Anschrift der Familie eine Organisation wie z.B. Sozialdienst ist.**

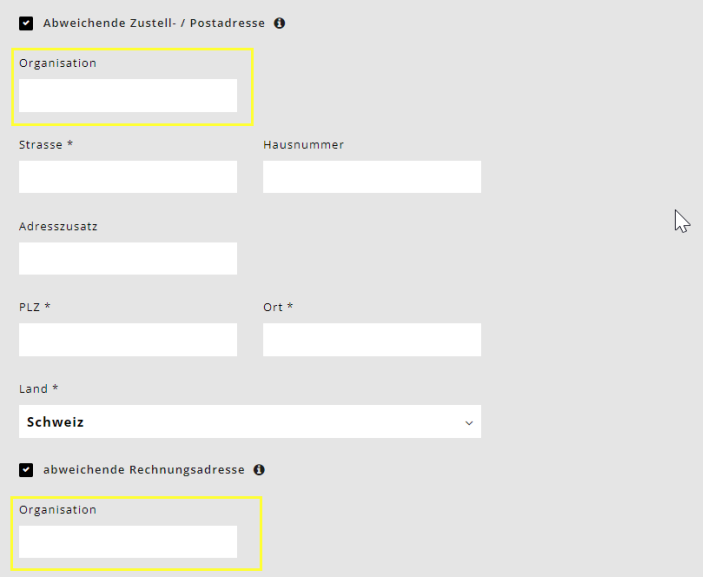

#### **3.1. Antragsteller/in 2**

Geben Sie die Personalien des Ehe- oder Konkubinatspartners an.

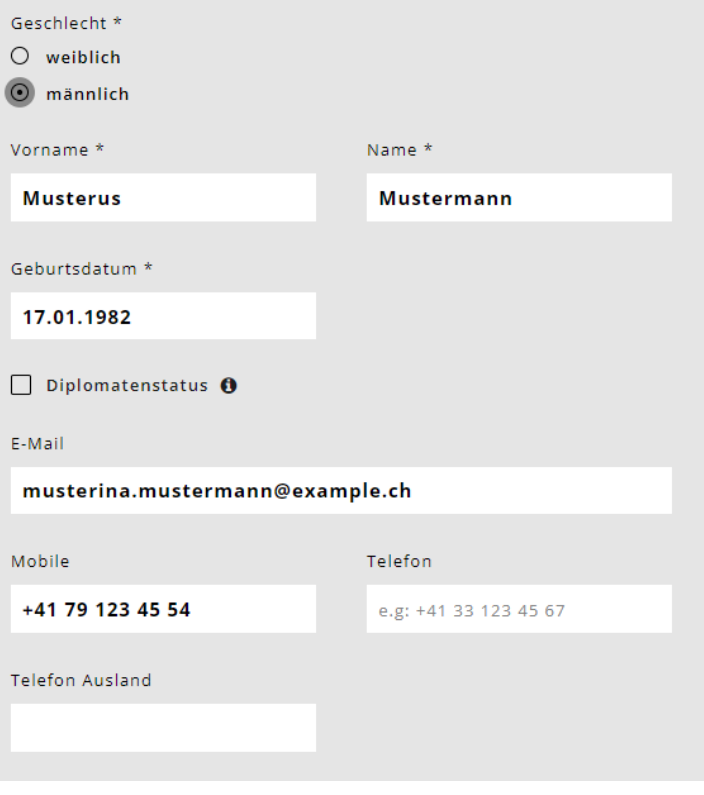

## **4. Kinder**

Wählen Sie das Feld an

Geben Sie die Personalien des / der Kinder und das Geburtsdatum an.

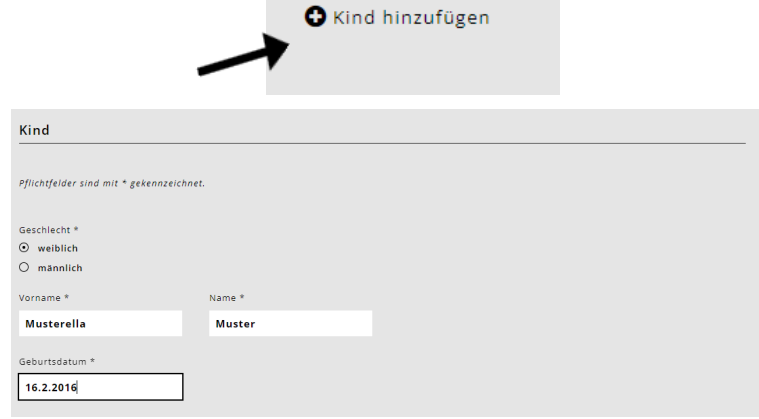

- <span id="page-6-0"></span>Das Kind ist ein Pflegekind? Bei "Ja" erscheint die Frage: Erhalten die Antragsteller für das Kind eine Pflegeentschädigung?
- Lebt das Kind abwechselnd bei Ihnen und in einem anderen Haushalt? Antwort "nein" keine weiteren Angaben mehr nötig. Antwort "ja" = es erscheint eine weitere Frage: "Stellen Sie den Atrag für dieses Kind gemeinsam mit der anderen obhutsberechtigten Person?" Muss erneut mit "ja" oder "nein" beantwortet werden.
- Möchten Sie für das Kind einen Betreuungsgutschein beantragen oder das Kind für die Tagesschule anmelden? = Antwort ..ia".
- Wird in Ihrer Familie Deutsch gesprochen? \* Diese Frage dient nur statistischen Zwecken.
- Die Klasse des Kindes wählen.
- Die restlichen drei Fragen nur ankreuzen, wenn etwas zutrifft. Dann Nachweis erbringen.

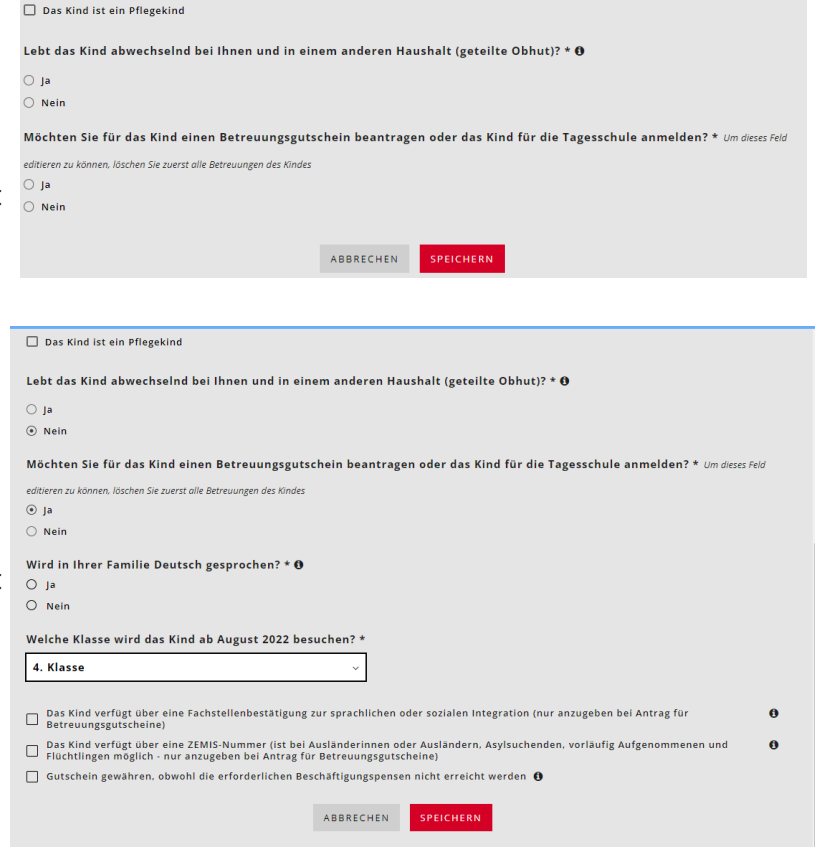

**Wichtig: Bitte erfassen Sie ALLE Kinder, welche in Ihrem Haushalt wohnen und für die Sie Kinderabzug machen können. Auch wenn Sie diese nicht für die Tagesschule anmelden wollen, sind diese Angaben wichtig für die Berechnung des Familienabzugs.** 

## **5. Betreuung**

Jetzt können Sie für die erfassten Kinder die gewünschte Betreuung auswählen. Hierzu wählen Sie das Feld Betreuung hinzufügen. Diese muss für jedes Kind einzeln erfasst werden.

Wählen Sie beim Betreuungsangebot "Tagesschule" und Institution "Tagesschule Niederbipp". Beantworten Sie anschliessend die Frage nach der KESB Platzierung.

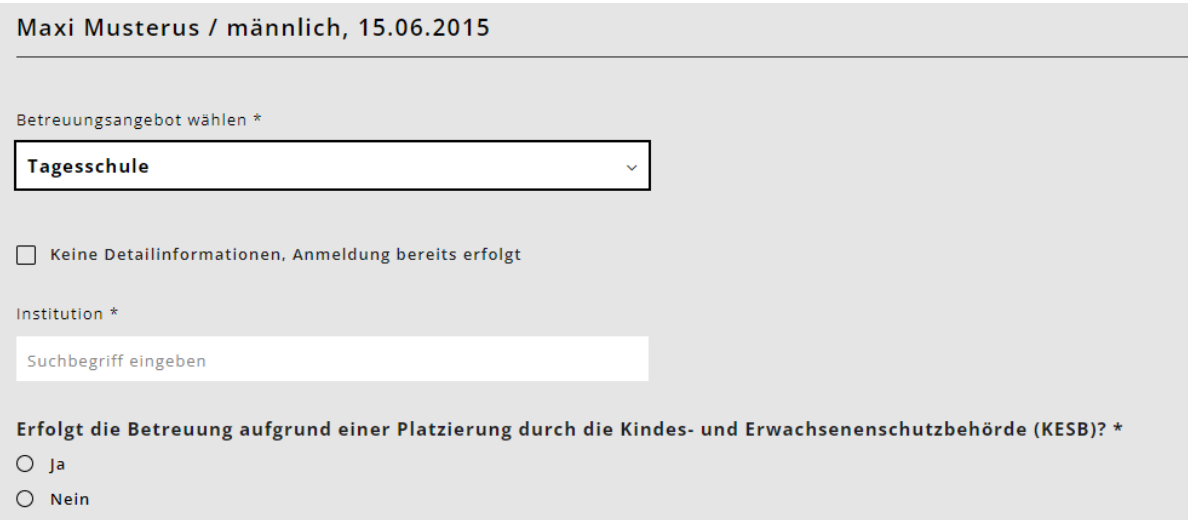

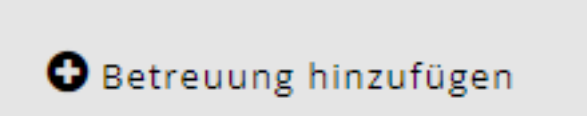

<span id="page-7-0"></span>Orientieren Sie sich beim Anwählen der Module sowohl am Stundenplan Ihres Kindes wie auch an Ihrem Bedürfnis nach Betreuung. In einigen Modulen gibt es verschiedene Wahlmöglichkeiten. Schauen Sie genau auf die Betreuungszeiten und wählen Sie die Option, die dem Stundenplan und Ihren Betreuungswünschen entspricht.

## **5.1. Übersicht der Tagesschulmodule**

Beispiel einer Anmeldung:

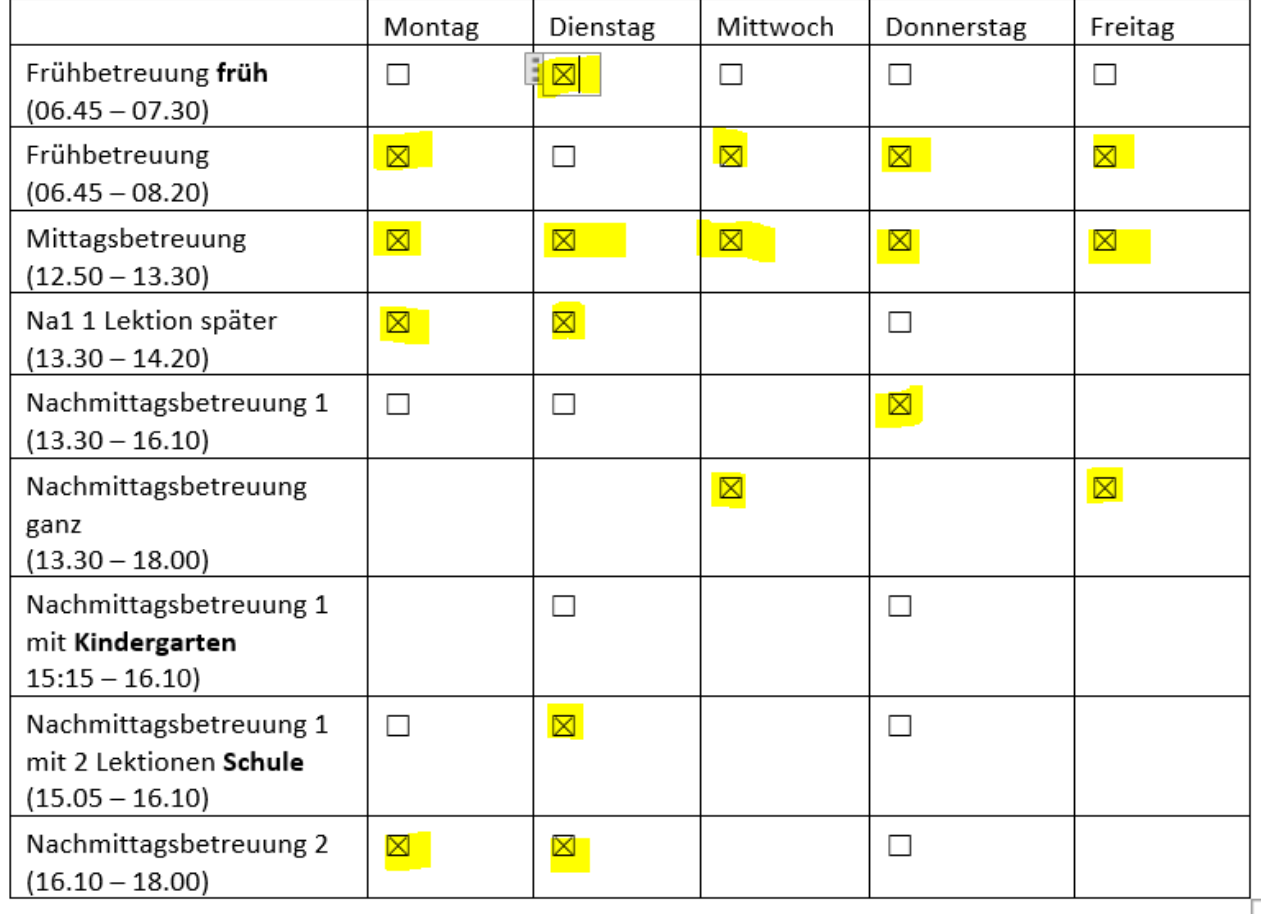

Verbindliche Anmeldung Tagesschulmodule

Bitte lesen Sie aufmerksam unser Merkblatt (Bestimmungen) zur Anmeldung durch und bestätigen Sie mit anklicken, das Sie damit einverstanden sind.

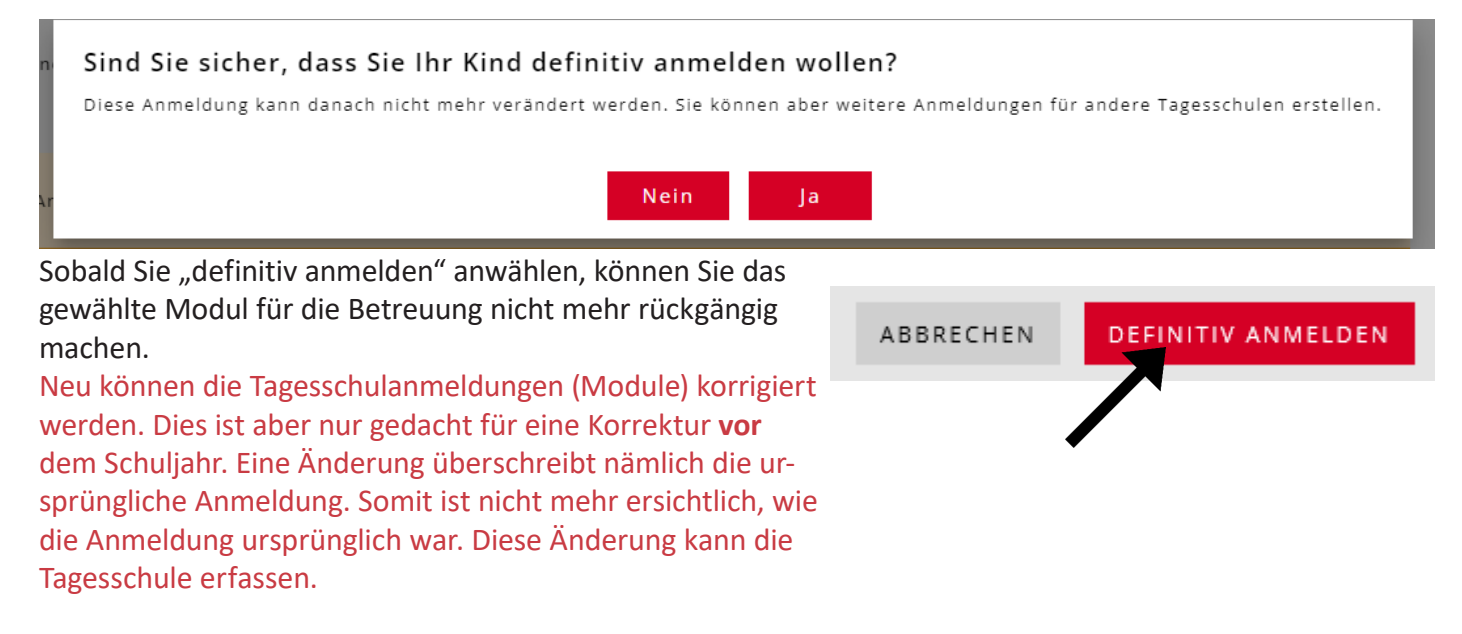

## <span id="page-8-0"></span>**6. Beschäftigungspensum**

Diese Angaben sind für die Tagesschulanmeldungen nicht notwendig.

## **7. Finanzielle Verhältnisse**

Sie werden durch einen Fragekatalog zu Ihren finanziellen Verhältnissen geführt. Bitte halten Sie dazu die Unterlagen, welche unter «Dokumente» aufgelistet sind, bereit.

Bitte achten Sie darauf, dass Sie die folgende Frage mit «JA» beantworten, wenn Sie einen vergünstigten Tarif haben wollen. Wenn Sie den Maximaltarif wollen, können Sie die Antwort «nein» auswählen.

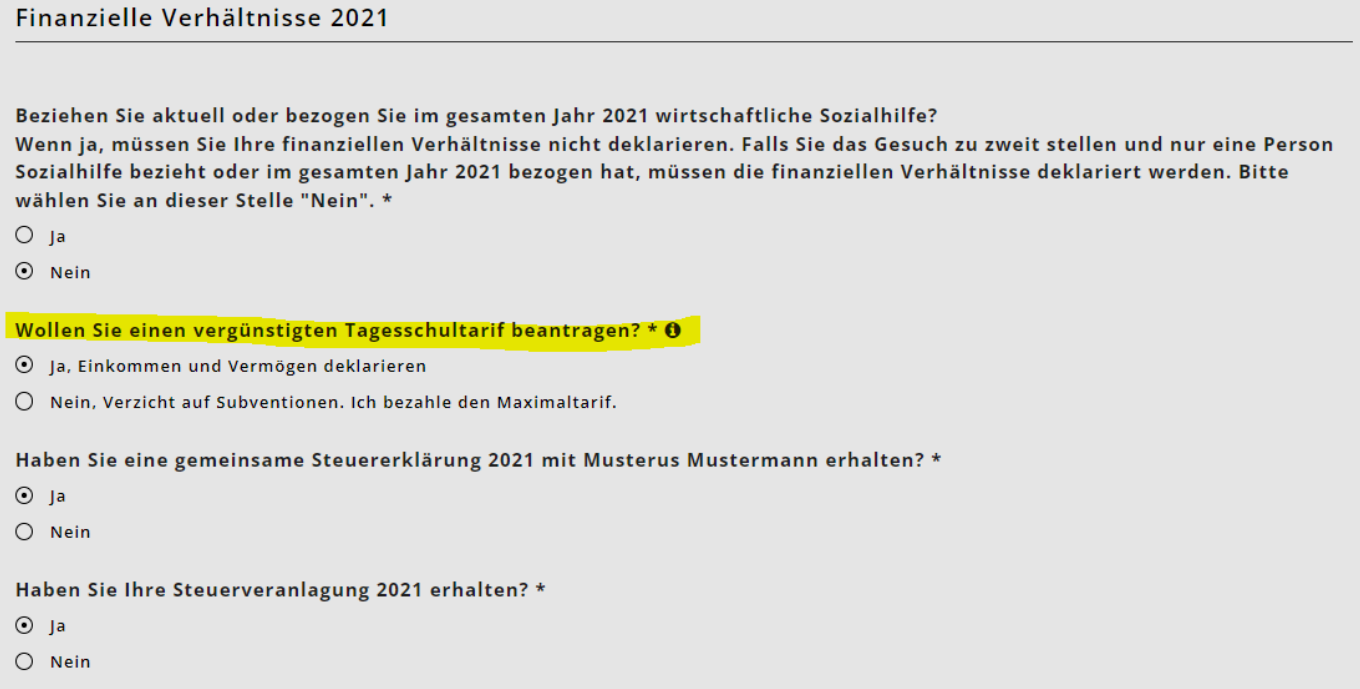

## Wichtig:

Bitte füllen Sie wenn möglich die Steuererklärung aus, bevor Sie die finanziellen Verhältnisse erfassen. Alle notwendigen Zahlen können so aus der Steuererklärung entnommen werden.

Tragen Sie alle finanziellen Verhältnisse ein. Diese werden benötigt, um den Tarif berechnen zu können. Sie können die Info-Zeichen anklicken und erhalten genauere Informationen darüber, was Sie eingeben müssen

Bei verheirateten Paaren oder Konkubinatspaaren werden die Einkünfte nacheinander erfragt. Achten Sie auf den Titel in KiBon.

Es gibt neu eine Schnittstelle zum Steuersystem. Wie Sie diese anwenden können, finden Sie **ganz am Schluss dieser Wegleitung.**

## **7.1. Nettolohn**

Eingabe Nettolohn: Ziffer 2.21 der Steuererklärung (Formular 2) oder Lohnausweise Ziffer 11

## **7.2. Weitere steuerbare Einkünfte**

Formular 2, Ziffer 2.25 der Steuererklärung (steuerbare Einkünfte), soweit nicht im Nettolohn enthalten.

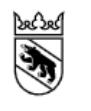

**Kanton Bern Canton de Berne** 

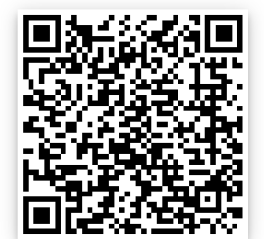

#### <span id="page-9-0"></span>**7.3. Ersatzeinkommen**

Taggelder, Renten, übrige Leistungen von AHV, IV, ALV, EO, BVG, UVG usw.; Ziffern 2.22 und 2.23 der Steuererklärung (Formular 2)

## **7.4. Erhaltene Unterhaltsbeiträge, sofern diese versteuert werden müssen**

Unterhaltsbeiträge zählen zum massgebendem Einkommen sofern sie gem. kant. Steuergesetzgebung steuerbar sind (Ziffer 2.24 der Steuererklärung)

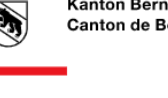

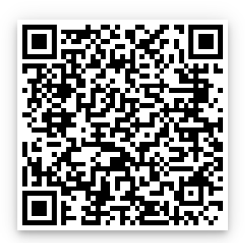

## **7.5. Selbständigkeit**

## Eingabe Nettolohn: Ziffer 2.21 der Steuererklärung (Formular 2) oder Lohnausweise Ziffer 11

Bei selbständig Erwerbenden ergibt sich das Einkommen aus dem durchschnittlichen Geschäftsgewinn der vergangenen drei Jahre. Tragen Sie je Jahr den entsprechenden Geschäftsgewinn bzw. -verlust ein. (Bsp.: Bei den Geschäftsgewinnen Fr. 50'000 (Jahr 1), Fr. 20'000 (Jahr 2) und einem Verlust von Fr. -10'000 (Jahr 3) resultiert ein durchschnittlicher Geschäftsgewinn von Fr. 20'000). Falls der Durchschnitt ein negatives Ergebnis ergibt, beträgt der durchschnittliche Geschäftsgewinn CHF 0.-. Waren Sie in einem dieser Jahre nicht selbstständig, wird das Feld leer gelassen. Das System berechnet den durchschnittlichen Geschäftsgewinn basierend auf den Jahren, bei denen ein Wert eingetragen wurde.

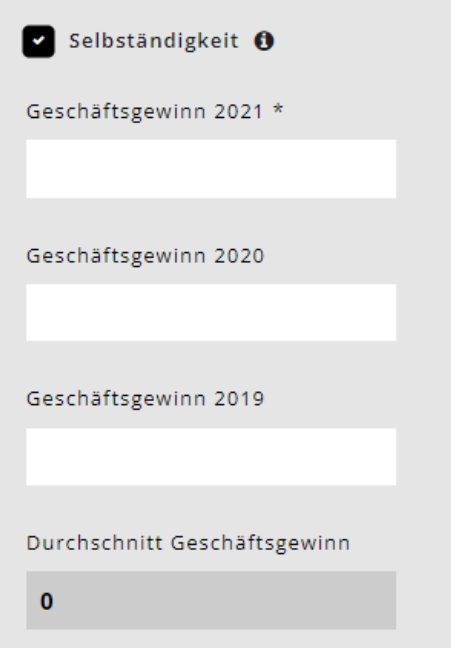

Einzelunternehmen tragen den in der Steuererklärung ausgewiesenen Geschäftsgewinn des Formulars 9 (Ziffer 9210) oder bei selbständiger Erwerbstätigkeit in Land- und Forstwirtschaft des Formulars 10 (Ziffer 9210) ein.

Kommandit-, Kollektiv- und Baugesellschaft sowie Erben- und Miteigentümergemeinschaften tragen Ziffer 8.1 und 8.2 des Formulars 8 ein.

Quellenbesteuerte tragen den Gewinn aus Ihren Erfolgsrechnungen ein.

Der Geschäftsgewinn vom letzten Jahr, bzw. vom aktuellen Jahr bei Einkommensverschlechterung, muss zwingend ausgefüllt werden. Ansonsten zählt die Person nicht mehr als selbstständig erwerbend.

## **7.6. Bruttoerträge aus beweglichem und unbeweglichem Vermögen**

Formular 3, Ziffer 31 und Formular 7, Ziffer 7.1. der Steuererklärung Vermögenswerte, Wertschriften, Grundstücke und Liegenschaften Neu werden nebst den pauschalen 5 Prozent des Nettovermögens auch die effektiven steuerbaren Nettoerträge aus beweglichem und unbeweglichem Vermögen zum anrechenbaren Einkommen gezählt.

## **7.7. Nettoerträge aus Erbengemeinschaften**

Formular 8, Ziffer 8.3 der Steuererklärung.

## <span id="page-10-0"></span>**7.8. Einkommen, welches im vereinfachten Verfahren abgerechnet wurde**

Einkommen, das im vereinfachten Abrechnungsverfahren erzielt und deshalb quellenbesteuert wurde, z.B. aus Tätigkeiten in der Haushaltsreinigung. Es liegt kein Lohnausweis vor. Das Einkommen ist in der Steuererklärung im Formular 2, Ziffer 2.25 erfasst (nicht steuerbare Einkünfte). Eingabe Nettolohn: Ziffer 2.21 der Steuererklärung (Formular 2) oder Lohnausweise Ziffer 11

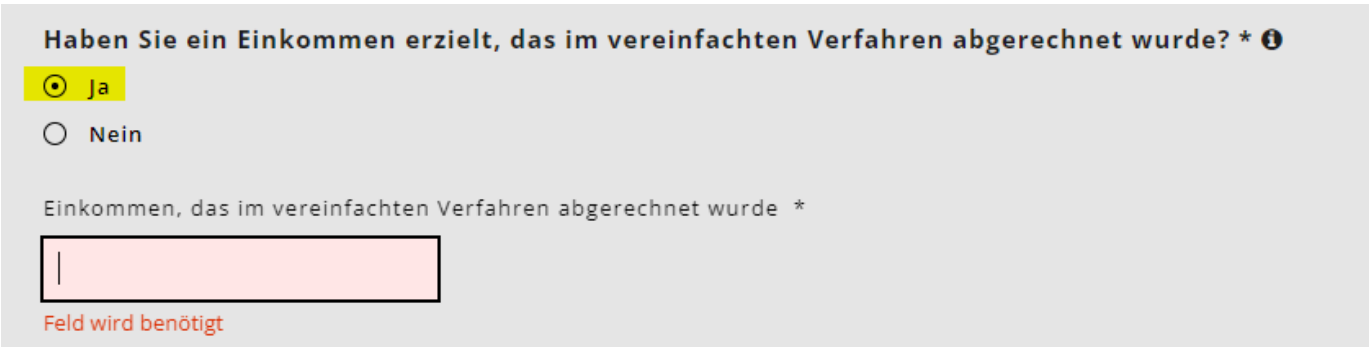

## **7.9. Geleistete Unterhaltsbeiträge, sofern diese von den Einkünften steuerlich in Abzug gebracht werden können.**

Unterhaltsbeiträge, soweit sie gem. kant. Steuergesetzgebung von den Einkünften steuerlich in Abzug gebracht werden können. Ziffer 5.1 der Steuererklärung (Formular 5)

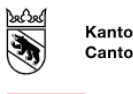

**Kanton Bern** Canton de Berne

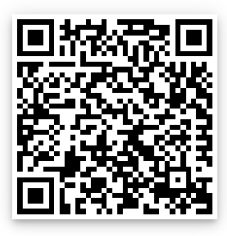

#### **7.10.Abzug Schuldzinsen**

Formular 4, Ziffer 4.3 der Steuererklärung

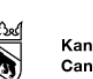

**Kanton Bern** Canton de Berne

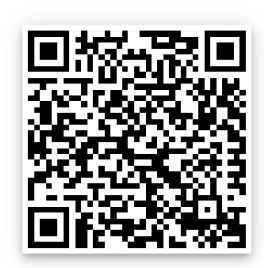

#### **7.11. Abzug Gewinnungskosten**

Formular 3, Ziffer 51 abzüglich Ziffer 53, und Formular 7, Ziffer 7.1 der Steuererklärung.

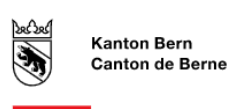

## <span id="page-11-0"></span>**7.12. Resultate Finanzielle Verhältnisse 2021**

Nachdem alle Antragsstellenden ihre finanziellen Verhältnisse eingetragen haben, erscheint auf der nächsten Seite das Resultat der gesamten Finanziellen Verhältnisse des massgeblichen Jahres. Tragen Sie nun noch das Bruttovermögen und die Schulden nach Antragstellenden getrennt in die vorgegebenen Kästchen.

## **7.13. Bruttovermögen**

Vermögen am 31.12 des massgebenden Jahres gemäss Wertschriftenverzeichnis (Formular 3, Ziff. 32) minus Geschäftsvermögen (Formular 3, Ziff. 53) plus weitere Vermögenswerte (Formular 4, Ziffer 4.1) plus Steuerwert von Kapital- und Rentenversicherungen (Formular 4, Ziffer 4.2) plus Steuerwert von Grundstücken im Privatvermögen (Formular 7, Ziff. 7.0).

Ehepaare mit gemeinsamer Steuererklärung verteilen das Bruttovermögen für die Eingabe je hälftig auf die beiden Antragssteller/innen.

## **7.14. Schulden**

Schulden am 31.12. des massgebenden Jahres gemäss Formular 4, Ziffer 4.3 der Steuererklärung. Ehepaare mit gemeinsamer Steuererklärung verteilen die Schulden für die Eingabe je hälftig auf die beiden Antragssteller/innen.

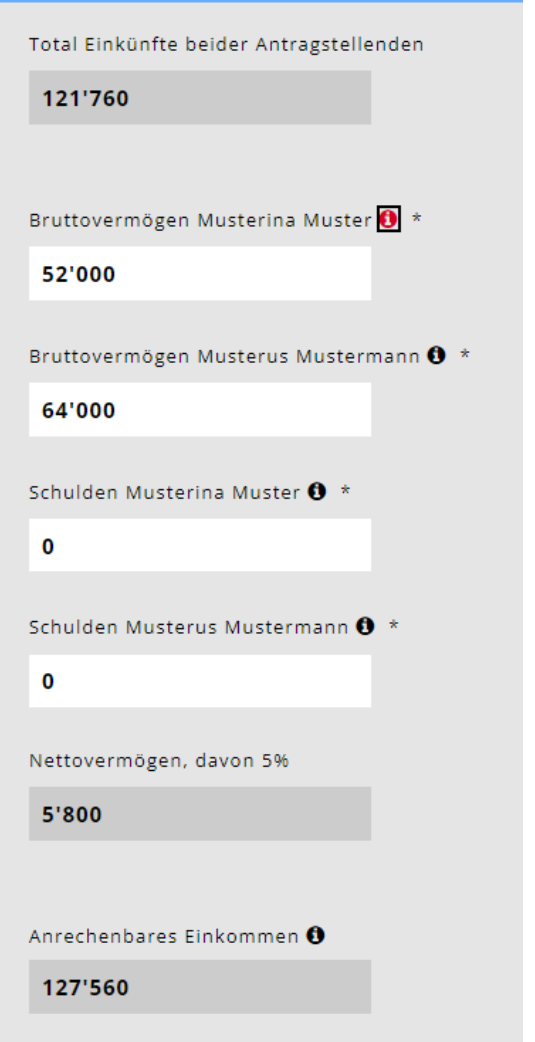

## **8. Einkommensverschlechterung**

Falls sie eine erhebliche Verschlechterung des massgebenden Einkommens für das Folgejahr und/oder das darauffolgende Jahr erwarten, welches mehr als 20% tiefer sein wird als im Jahr aktuellen Jahr, klicken Sie bitte Ja an.

Neu: Härtefallgesuche wegen einer Einkommensverschlechterung von über 20 Prozent können neu nur noch von Eltern mit einem massgebenden Einkommen von unter CHF 80'000 eingereicht werden.

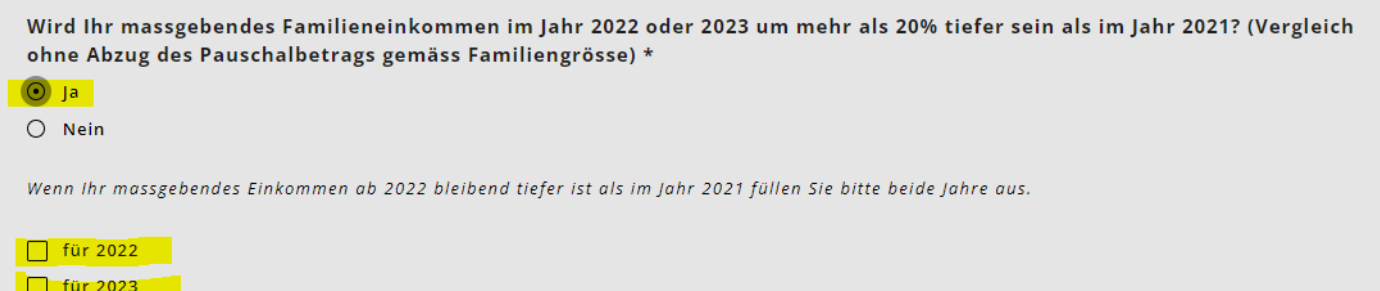

## <span id="page-12-0"></span>**9. Dokumente hochladen**

Danach werden Sie gebeten, alle notwendigen Unterlagen zur Berechnung der finanziellen Verhältnisse hochzuladen. Der Antrag kann erst geprüft und verfügt werden, wenn alle Dokumente vollständig vorliegen.

- Bitte laden Sie die Dokumente im PDF Format hoch. Es gibt mittlerweile viele Gratis-Apps mit Dokumentenscanner-Funktionen.
- Beschriften Sie die Dokumente mit aussagekräftigen Titeln.
- In Ausnahmefällen können die Unterlagen in Papierform abgegeben werden.

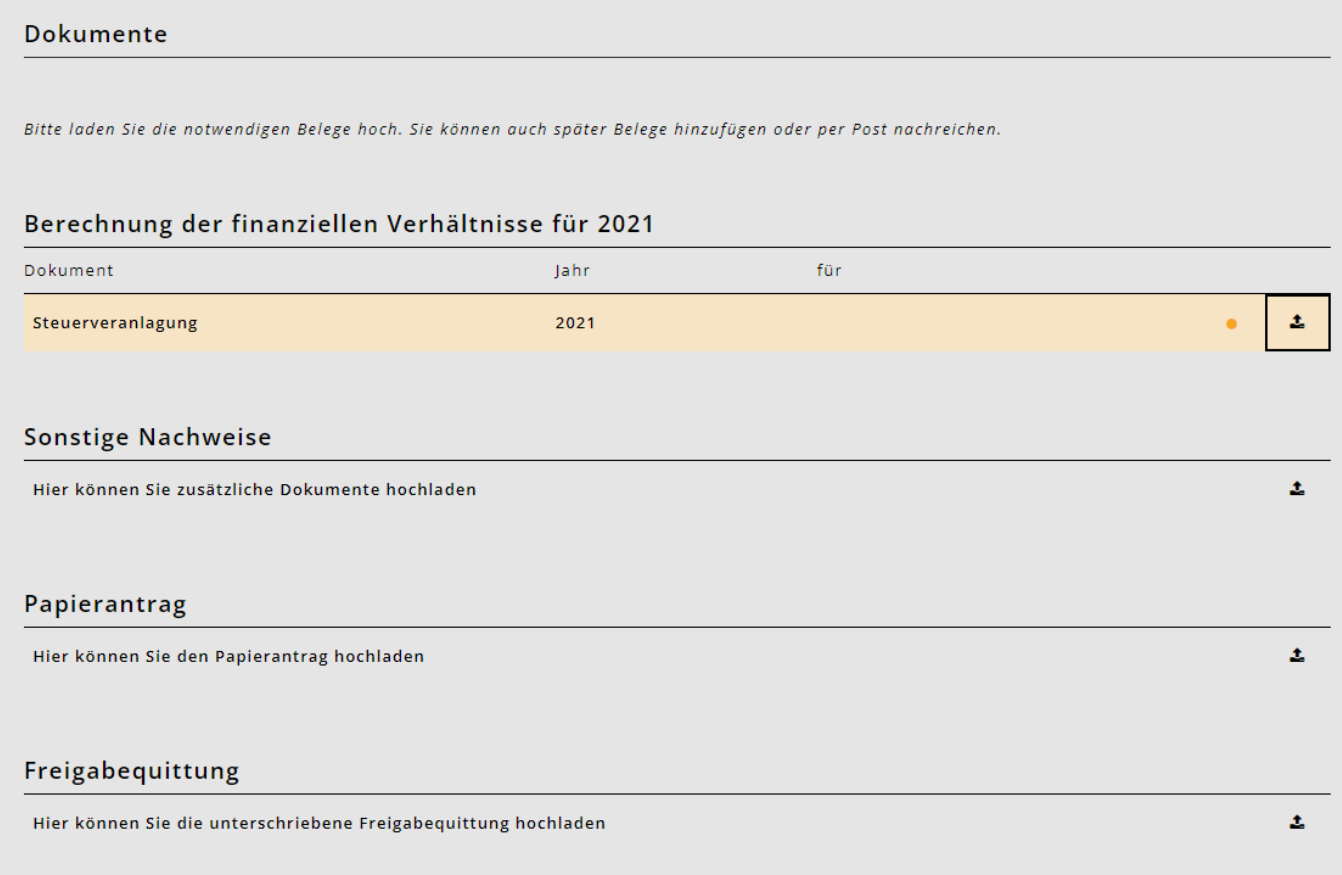

#### **9.1. Abschluss / Freigabequittung**

Nach Abschluss der Anmeldung erhalten Sie die **Freigabequittung**.

- Bitte geben Sie diese ausgedruckt und unterschrieben der Gemeindeverwaltung Niederbipp oder der Tagesschule Niederbipp per Post oder am Schalter ab.
- Der Antrag kann ohne Freigabequittung nicht bearbeitet werden.

#### Freigabequittung für die Periode 2020/2021

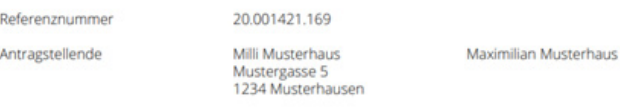

#### Betreuungsangebote

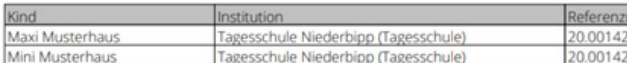

#### Benötigte Unterlagen

- Steuererklärung (2019)

- Nachweis über Nettolohn, z.B. Jahreslohnausweise (2019, Milli Musterhaus)

- Nachweis über Nettolohn, z.B. Jahreslohnausweise (2019, Maximilian Musterhaus)

- Nachweis über Familienzulagen - soweit nicht im Nettolohn enthalten (2019, Milli Musterhaus) - Nachweis über Familienzulagen - soweit nicht im Nettolohn enthalten (2019, Maximilian Muster

# <span id="page-13-0"></span>**10. Bestätigung Anmeldung und Berechnung der finanziellen Verhältnisse**

- Sobald die Tagesschule die Betreuung akzeptiert hat, bekommen Sie eine Bestätigungs-E-Mail.
- Hat die Finanzabteilung Ihre finanziellen Verhältnisse geprüft, erhalten Sie eine Anmeldebestätigung der Gemeinde mit dem Stundentarif.

# **Wichtige Dokumente für die Anmeldung**

Zur Anmeldung für die Tagesschule und den Antrag für einen Vergünstigten Tarif benötigen Sie folgende Unterlagen:

## **Stundenplan**

• Stundenpläne der Kinder, welche Sie für die Tagesschule anmelden möchten. (Erhalten Sie jeweils im Mai)

## **Nettolohn**

• Steuererklärung oder Lohnausweis von Arbeitgeber

## **Familienzulagen und sonstige steuerbare Einkünfte**

• Steuererklärung (Formular 2)

## **Unterhaltsbeiträge**

• Steuererklärung und schriftliche Vereinbarung

## **Selbständigkeit**

• Nachweise des Geschäftsgewinns der letzten 3 Jahre (Durchschnitt)

## **Ersatzeinkommen**

• Steuererklärung oder Leistungsausweis

## **Bruttoerträge aus beweglichem und unbeweglichem Vermögen.**

- Formular 3, Ziffer 31 und Formular 7, Ziffer 7.1
- **Nettoerträge aus Erbgemeinschaften**
- Formular 8, Ziffer 8.3

## **Bruttovermögen**

- Der Stand des Privatvermögens vom 31.12. des massgebenden Jahres:
- + Vermögen Wertschriftenverzeichnis (Formular 3, Ziffer 32)
- Geschäftsvermögen (Formular 3, Ziffer 53)
- + weitere Vermögenswerte (Formular 4, Ziffer 4.1)
- + Steuerwert von Kapital- und Rentenversicherungen (Formular 4, Ziffer 4.2)
- + Steuerwert von Grundstücken im Privatvermögen (Formular 7, Ziffer 7.0)

Ehepaare mit gemeinsamer Steuererklärung verteilen das Bruttovermögen für die Eingabe jährlich auf die beiden Antragsteller/innen.

## **Schulden**

• Steuererklärung oder Angabe des Schuldenstands per 31.12.

## **Geleistete Unterhaltsbeiträge**

• Belege oder Steuererklärung

## **Kontakt**

Brauchen Sie Hilfe bei der Anmeldung oder haben Sie Fragen zur Registration, Anmeldung oder Modulwahl, bitte kontaktieren Sie die Tagesschule. Wir sind Ihnen gerne behilflich.

Sie erreichen uns unter folgenden Kanälen:

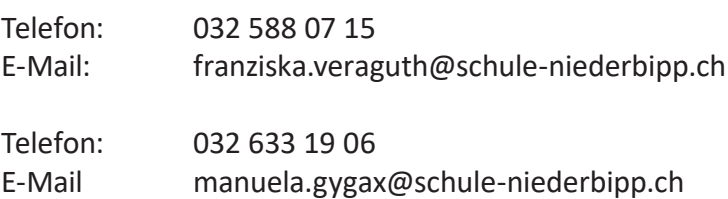

Diverse Neuerungen und Informationen finden Sie unter [https://blog.kibon.ch/](https://blog.kibon.ch/ )

## <span id="page-14-0"></span>**Schnittstelle zum Steuersystem**

KiBon verfügt ab dem 4. April 2022 über eine Schnittstelle zum Steuersystem für die Periode 2022/23. Mit dieser Schnittstelle wird den Antragstellern das Ausfüllen des Antrages erleichtert, da die Steuerdaten direkt aus dem Steuersystem bezogen werden können.

Dafür müssen die Antragstellenden bestätigen, dass kiBon auf die Steuerdaten der Antragstellenden zugreifen darf.

Sind Sie einverstanden, dass die Angaben zu den finanziellen Verhältnissen aus den Steuerdaten abgerufen werden? \* 0  $\odot$  Ja

O Nein, manuelle Eingabe und Belege hochladen

Bitte beantworten Sie die Frage zum Einkommen aus vereinfachtem Verfahren.

Steuerdaten abholen

Sofern die Antragsteller dies bestätigen, versucht kiBon die finanziellen Verhältnisse direkt aus dem Steuersystem abzurufen. Falls dies erfolgreich ist, ist die finanzielle Situation für die Antragsteller automatisch ausgefüllt und nicht mehr bearbeitbar. Es müssen auch keine Dokumente dazu hochgeladen werden. Nur noch die Frage zum Einkommen im vereinfachten Verfahren muss ausgefüllt werden.

```
Sind Sie einverstanden, dass die Angaben zu den finanziellen Verhältnissen aus den Steuerdaten abgerufen werden? * \theta\odot Ja
O Nein, manuelle Eingabe und Belege hochladen
Das Formular wurde automatisch anhand der Steuerdaten ausgefüllt.
```
Bei zwei Antragstellenden wird bei separaten Steuererklärungen die Berechtigungsfrage für beide Antragsteller gestellt. Antragssteller 1 gibt sein Einverständnis direkt im Antrag. Für Antragsteller 2 braucht es zuerst noch eine Verknüpfung zum BE-Login, mit welchem die Steuererklärung ausgefüllt wurde. Hier wird man von kiBon durch den Prozess geführt. Dieser Prozess wird weiter unten beschrieben.

**Achtung:** Daten, welche in kiBon importiert werden, können aufgrund von bereits durch die Steuerverwaltung vorgenommenen Korrekturen abweichen von den Daten, welche in der Steuerklärung in TaxMe angegeben wurden. Es wird immer der aktuellste Stand importiert.

## **Frage zum vereinfachten Verfahren:**

Hier muss das Einkommen, welches im vereinfachten Abrechnungsverfahren erzielt und deshalb quellenbesteuert wurde, z.B. aus Tätigkeiten in der Haushaltsreinigung angegeben werden. Die Daten müssen weiterhin manuell kontrolliert werden .

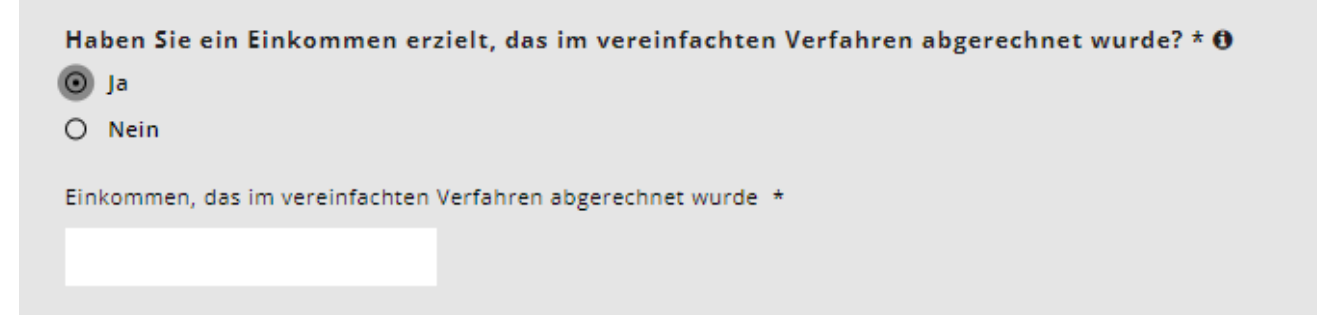

# <span id="page-15-0"></span>**Änderung der Aufteilung bei gemeinsamen Steuererklärungen**

Sofern die Abfrage erfolgreich war und alle Daten aus dem Steuersystem importiert wurden, kann man die Daten nicht mehr überschreiben. Die Werte, welche in der Steuererklärung gemeinsam angegeben wurden, werden 50:50 zwischen beiden Antragstellenden aufgeteilt. Diese Aufteilung kann mittels Klick auf "Aufteilung ändern" noch angepasst werden. Die Aufteilung ist nur von Bedeutung, wenn im Lauf der Tarifperiode eine Trennung erfolgt. Die Summe der Werte muss dem aus den Steuerdaten abgerufenen Wert entsprechen.

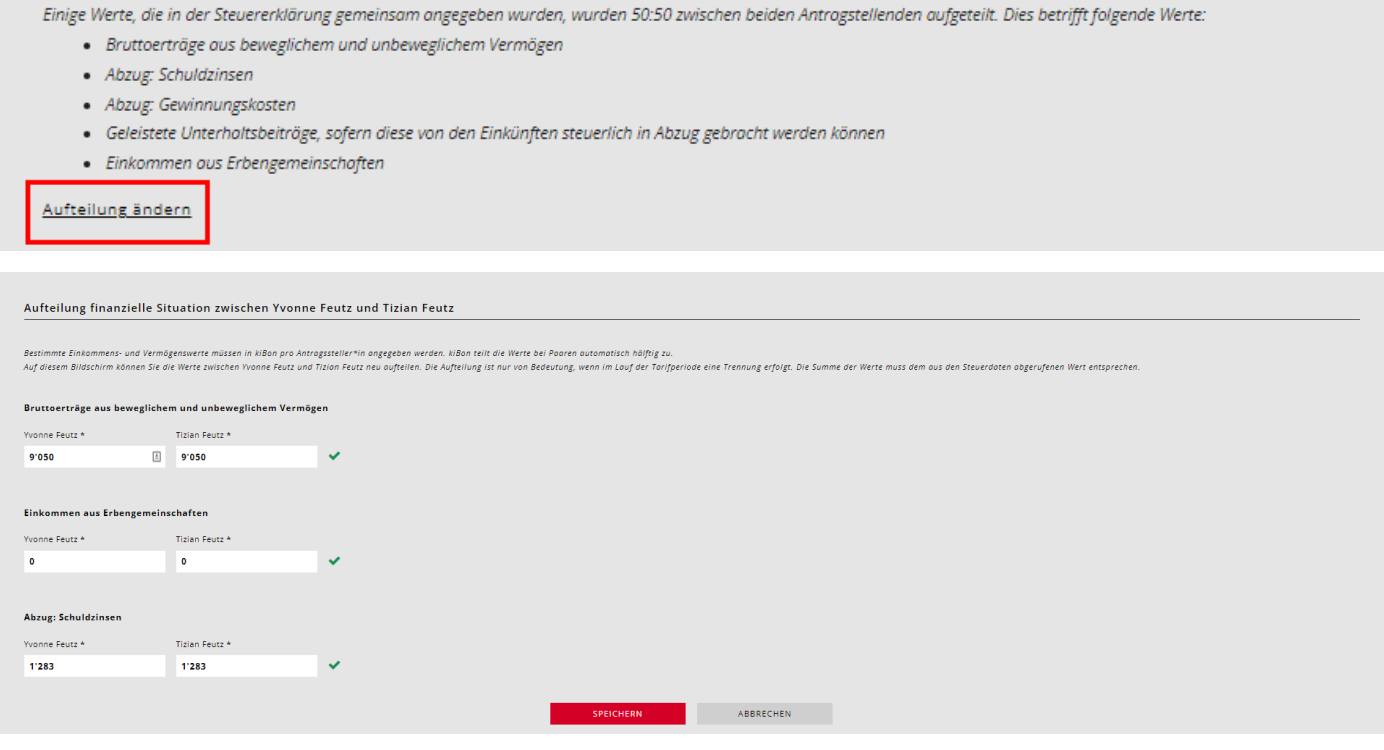

# **Abfrage nicht erfolgreich**

Es gibt Fälle, bei denen die Abfrage der finanziellen Verhältnisse aus dem Steuersystem nicht möglich ist. Dies kann folgende Gründe haben:

- es ist keine ZPV-Nummer (welche bei der Steuererklärung hinterlegt ist) mit dem BE-Login verknüpft
- es wird eine andere E-Mail-Adresse für kiBon benutzt als für das Login im TaxMe (zwei verschiedene BE-Login erstellt)
- TaxMe wurde noch nicht mit dem BE-Login verknüpft
- die Steuererklärung wurde noch nicht ausgefüllt
- (Achtung: Nach der Freigabe der Steuererklärung in TaxMe, kann es ein paar Tage dauern, bis die Abfrage erfolgreich sein kann)
- Geburtsdatum ist falsch in kiBon hinterlegt
- die Antragsteller sind Quellenbesteuert
- es ist ein unterjähriger Fall
- verheiratete Antragstellende: Gemeinsam eingereichte Steuererklärung, in kiBon jedoch angegeben, dass die Steuererklärung alleine ausgefüllt wurde
- zwei Antragstellende: Geburtsdatum Antragsteller 2 stimmt nicht mit dem der Steuererklärung überein (andere/-r Partner/-in)
- Die entsprechende Begründung wird in kiBon angezeigt.

Falls die Abfrage zum Steuersystem nicht erfolgreich ist, müssen die Antragstellenden die finanziellen Verhältnisse wie bis anhin manuell ausfüllen.

In diesem Fall muss die Gemeinde weiterhin die finanziellen Verhältnisse aufgrund der hochgeladenen Dokumente (Steuererklärung, Lohnausweise, Nachweise etc.) kontrollieren, um den Antrag zu bearbeiten.

# <span id="page-16-0"></span>**Abfrage Erneut versuchen**

Sofern das Problem für die nicht erfolgreiche Abfrage direkt behoben werden kann (z.B. falsches Geburtsdatum korrigieren, Frage betr. alleiniger Steuererklärung korrigieren etc.), kann die Abfrage erneut gestartet werden:

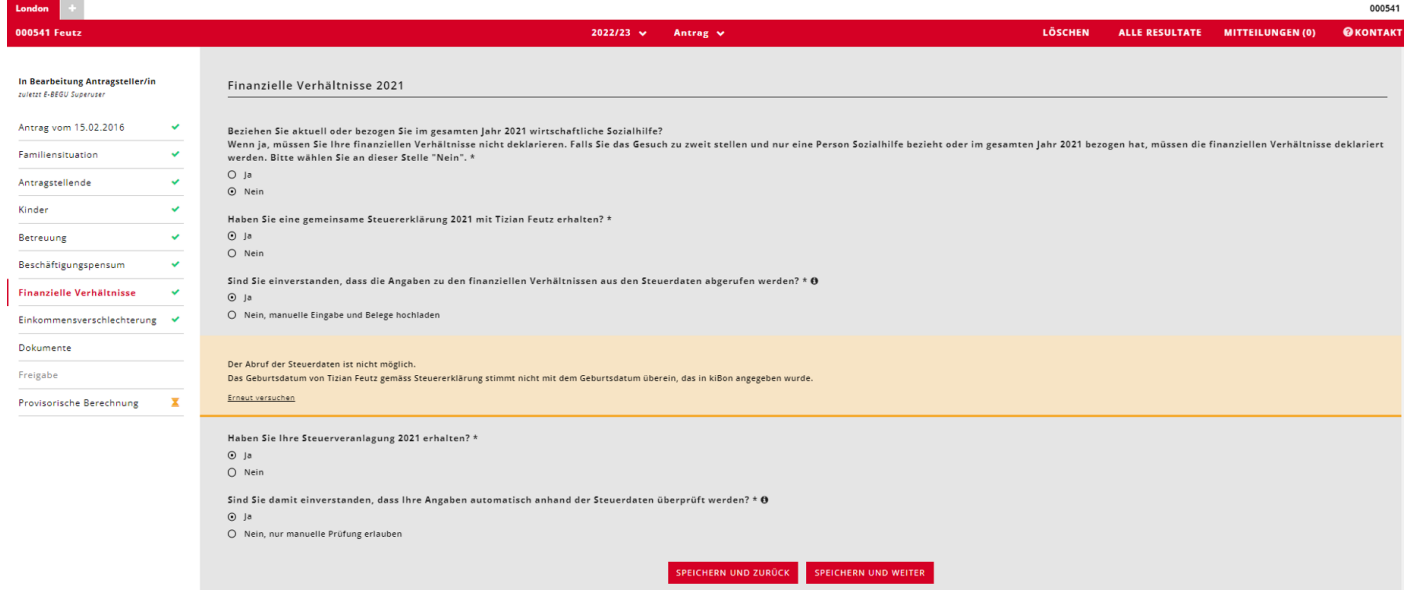

Falls die ZPV-Nummer nicht mit dem BE-Login verknüpft ist, kommt eine Meldung mit dem Hinweis, dass dies nachgeholt werden kann. Die Antragstellenden müssen dafür auf "Klicken Sie hier, um eine Einladungsmail zu erhalten" klicken:

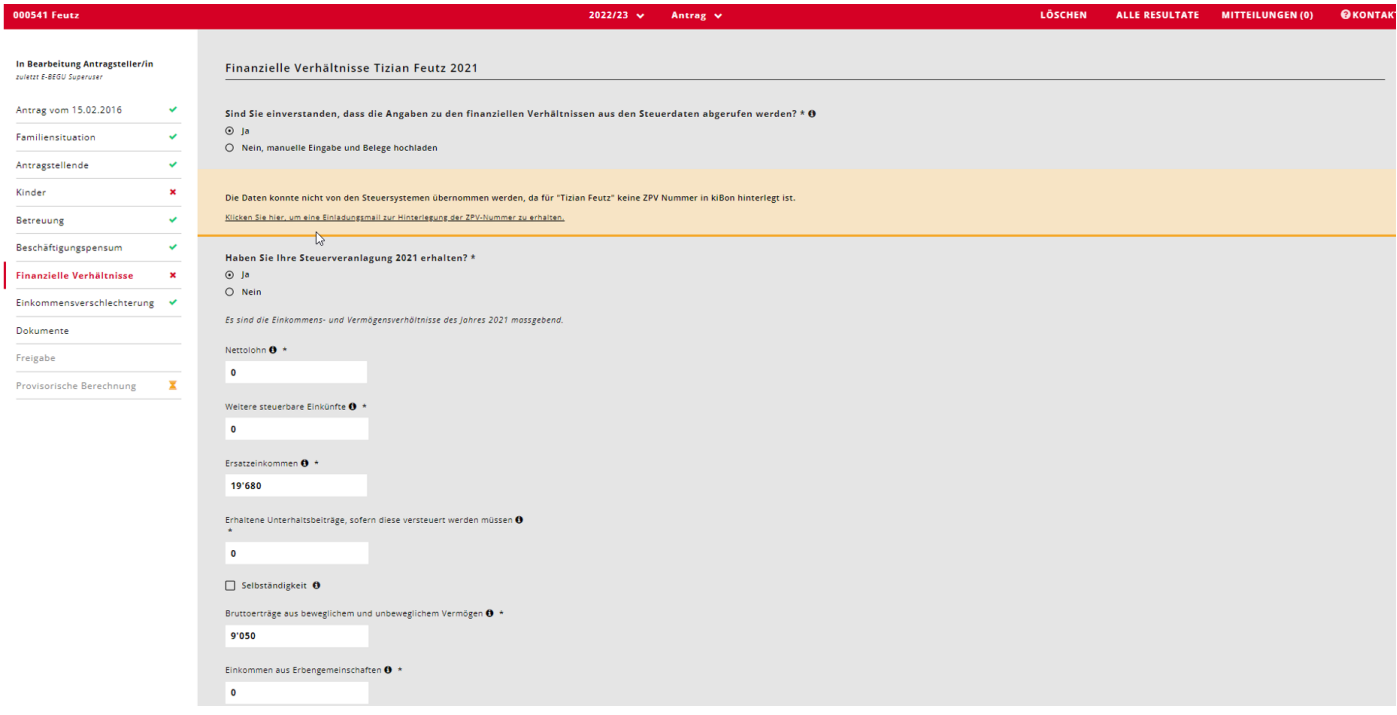

<span id="page-17-0"></span>Nun kann die E-Mail-Adresse eingetragen werden, mit welcher das BE-Login für die Steuerdaten erstellt wurde:

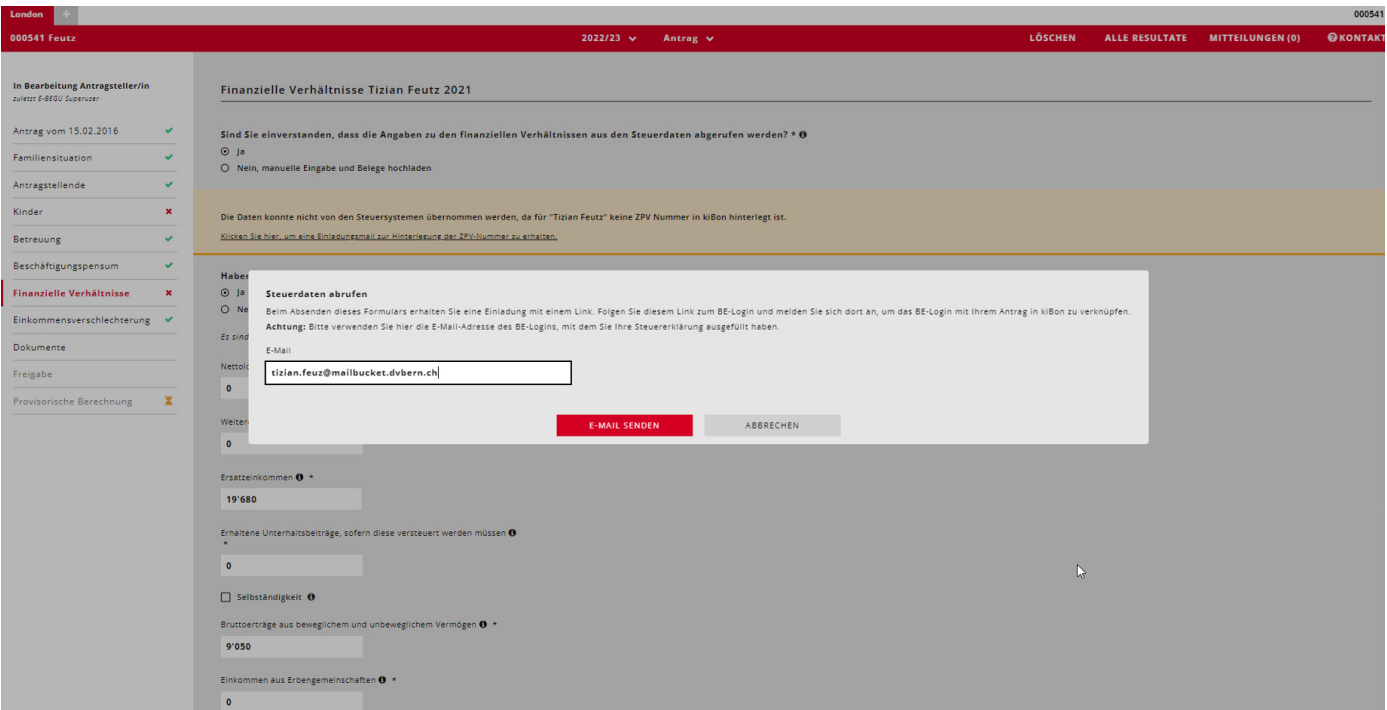

#### Somit erhalten die Antragstellenden eine Einladung mit einem Link auf diese E-Mail-Adresse.

#### **Guten Tag**

Sie haben die Verknüpfung Ihres kiBon-Antrags mit einem zweiten BE-Login beantragt, um die Steuerdaten abzurufen.

Achtung: Stellen Sie bitte sicher, dass Sie im BE-Login nicht mehr eingeloggt sind.

Über die untenstehende Schaltfläche erlauben Sie den Abruf Ihrer Steuerdaten: BE Login verknüpfen und Abfrage der Steuerdaten erlauben.

Nachdem Sie sich beim BE-Login eingeloggt haben, werden Sie auf kiBon zurückgeleitet, wo Ihr Antrag mit dem BE-Login verknüpft wird.

Freundliche Grüsse kiBon - Team

Dies ist eine automatisch versendete E-Mail. Bitte antworten Sie nicht auf diese Nachricht.

Mittels Klick auf diesen Link gelangen sie zum BE-Login und können sich dort anmelden, um das BE-Login mit Ihrem Antrag in kiBon zu verknüpfen. Danach kann die Abfrage erneut versucht werden.

#### **Finanzielle Situation zu einem späteren Zeitpunkt überprüfen:**

Mit dem Einverständnis der Antragsstellenden können die Gemeinden die Angaben zu den finanziellen Verhältnissen automatisch überprüfen, sobald die Steuerveranlagung vorliegt. Diese Funktion befindet sich noch in der Umsetzung. Der Kanton wird die Gemeinden informieren, sobald hierzu mehr Informationen zum Prozess vorliegen.